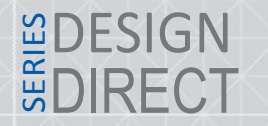

# **SI INFX**

# 1. Схема подключения оборудования

Для настройки оборудования необходимо произвести настройки сети, логический адрес, и указать IP адрес переадресации вызовов. Настройка будет производиться по средствам программы Slinex IP Tool. Пример подключения схематически продемонстрирован ниже.

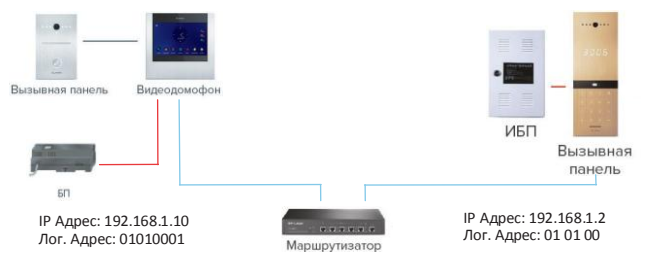

#### *Mpume¬ahue*

*\*Bka¬ecmbe cepbepanepeaðpeca4uu bsobob6 nucnonasobahIPaðpecMKbnokanahoucemu, c komoposo npousboðumce hacmpouka o6opyðobahue: 192.168.1.134, aðpec ðonmeh 6 ma oðuhakob m ha bcex hacmpaubaum x ycmpoucmbax.*

*\*\* uosu¬eckuu aðpec nahenu u mohumopa ðonmeh coðepmama oðuhakob e napamemp ðoma u noðaesða.*

## 2. Настройка параметров сети монитора

Для настройки параметров сети, перейдите в меню File–>Normal Attribute. В качестве примера для монитора были установленны следующие параметры сети:

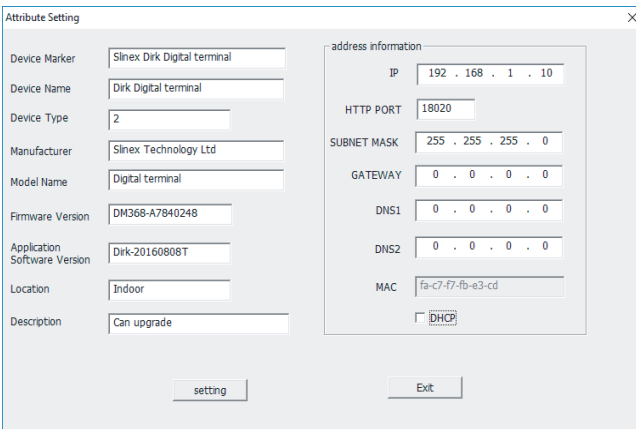

#### *Mpume¬ahue:*

*\* Hacmpouky cneðyαyux napamempob bosmomho npousbecmu henocpeðcmbehho ¬epes uhmepØeuc mohumopa: ðama, bpeme , naponu, cemeb e hacmpouku, nosu¬eckuu aðpec.*

*\*\*Mepeðnoðknα¬ehuemmohumopak cemuy6eðumeca,¬mokomnaαmep, ckomoposo npousboðumce noðknα¬ehue, haxoðumace b mou me noðcemu, ¬mo u mohumop. Mo ymon¬ahuα ycmahobneh cneðyαyue napamemp cemu:*

*IP Aðpec: 192.168.14.252; Macka noðcemu: 255.255.0.0; Homep mnαsa: 192.168.14.254;*

### 3.1 Настройка логического адреса монитора

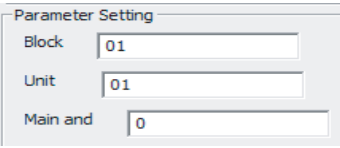

Для настройки логического адреса перейдите в меню: File–>Advance Attribute – Parameter Setting:

Логический адрес состоит устройства состоит из:

Block – номер дома (до 2-х цифрмаксимум); Unit – номер подъезда (до 2-х цифр максимум); Floor Number – номер этажа (до 2-х цифр максимум); Room Number – номер квартиры (до 2-х цифр максимум) ; – Дом – 01:

- Подъезд 01;
- Этаж 00;
- Квартира 01;

В качестве примера задаем следующий логический адрес монитора: 0101 00 01

2.2 Настройка локального сервера переадресации вызовов монитора Для настройки локального сервера вызовов перейдите в меню: File –>Advance Attribute. В качестве примера в настройках монитора установлен следующий IP адрес:

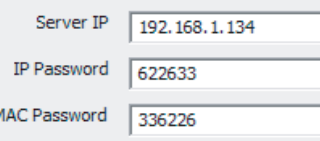

Для взаимодействия монитора и вызывной панели в одной сети, IP адрес переадресации вызовов должен быть идентичным на всех устройствах используемых в данной сети, остальные параметры рекомендуется оставить без изменений.

# 3. Настройка параметров сети вызывной панели

Для настройки параметров сети, перейдите в меню: File–>Normal Attribute. В качестве примера для вызывной панели были установленны следующие параметры сети:

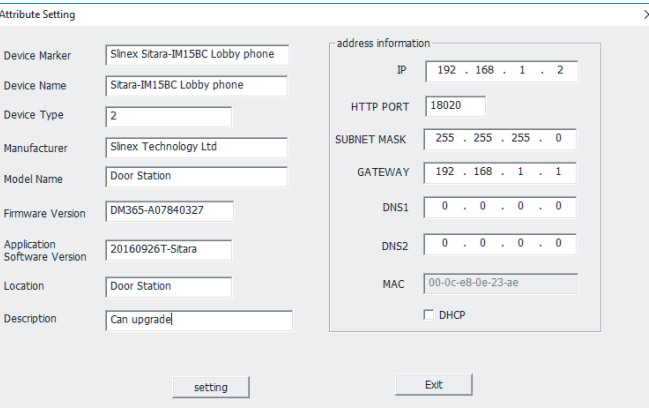

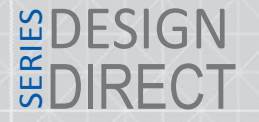

**SLINEX** 

*Mpume¬ahue:*

*\* Hacmpouky cneðyαyux napamempob bosmomho npousbecmu henocpeðcmbehho ¬epes uhmepØeuc mohumopa: ðama, bpeme , naponu, cemeb e hacmpouku, nosu¬eckuu aðpec.*

*\*\*Mepeð noðknα¬ehuemmohumopa k cemuy6eðumeca,¬mokomnaαmep, c komoposo npousboðumce noðknα¬ehue, haxoðumace b mou me noðcemu, ¬mo u mohumop. Mo ymon¬ahuα ycmahobneh cneðyαyue napamemp cemu:*

*IP Aðpec: 192.168.14.252; Macka noðcemu: 255.255.0.0; Homep mnαsa: 192.168.14.254;*

## 3.1 Настройка логического адреса

Для настройки логического адреса устройства перейдите File–>Advance Attribute – Parameter Setting:

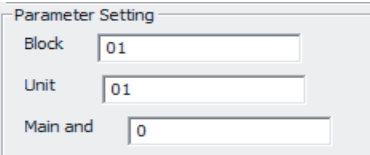

Логический адрес состоит устройства состоит из:

Block – номер дома (до 2-х цифр максимум)

Unit – номер подъезда (до 2-х цифр максимум)

*Mpume¬ahue:*

*\* Main and* – *smo nopeðkob u homep npocmompa mhosokbapmuphou nahenu, b mohumope sðe ¬ucno 0 smo 1*-*e mhosokbapmuphae nahena u m ð.*

В качестве примера задаем следующий логический адрес вызывной панели: 0101 00

3.2 Настройка локального сервера переадресации вызововпанели Для настройки локального сервера вызовов перейдите в меню: File–>Advance Attribute. В качестве примера в настройках монитора установлен следующий IP адрес:

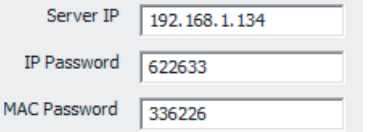

Для взаимодействия монитора и вызывной панели в одной сети, адрес сервера IP должен быть идентичным на всех устройствах используемых в данной сети, остальные параметры рекомендкется оставить без изменений.